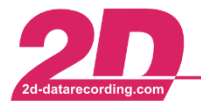

# **User Management**

# **Manual User settings backup**

With 2D Software it is possible to copy all User settings of a WinARace installation to a synchronizing directory, such as a server or a USB stick.

The upload to a server or USB stick can either be used as a backup functionality or to share/copy User settings to other PC.

Each time a 2D module is **read into WinIt** or the **setting is sent to the module via apply**, the current setting of the module is saved in a WinARace directory to ensure that it is always possible to step back to an older, correct setting of the module.

Beside the module's settings, also and especially the Analyzer templates (with plots) are included at the User settings.

**In this manual it is described how a backup of User settings can be prepared and executed via toolbar button.**

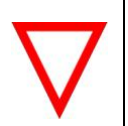

#### **Important information**

When the backup is executed, only newer files are overwritten and not all files are copied again!

In addition to the option of executing the backup each time by clicking on the button in the toolbar, the software can also be automated so that the backup is run **automatically** on a regular basis. The days between automatic backups can be freely selected.

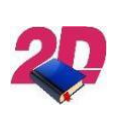

## **Documentation reference**

For more information about **User Management** - **Auto User settings backup** please see the respective manual on our website: <http://2d-datarecording.com/downloads/manuals/>

The procedure of integrating backed up User settings on a new PC is described in an additional manual.

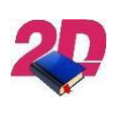

## **Documentation reference**

For more information about integrating backed up User settings on a new PC please see the manual **User management – Integrating User settings** on our website: <http://2d-datarecording.com/downloads/manuals/>

This document is subject to change at 2D decision. 2D assumes no responsibility for any claims or damages arising out of the use of this document, or from the use of modules based on this document, including but not limited to claims or damages based on infringement of patents, copyrights or other intellectual property rights.

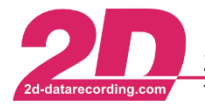

#### **Preparations:**

- Open **WinARace** on the PC to be backed up and under **Help → Search for software updates** update the software to the latest version
- Open **WinARace** on the PC to be backed up and set the synchronizing directory (e.g. USB stick or server directory where you want to copy your settings to) under **WinARace → Settings → Folders protocol → Settings synchronisation directory** (see [Figure 1\)](#page-1-0).

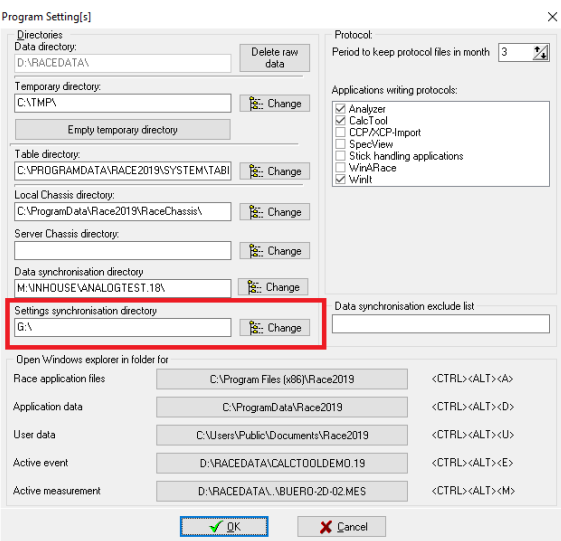

<span id="page-1-0"></span>**Figure 1 Directory for settings synchronizing settings**

## **Further Information**

In this selected directory all required settings for running your software on another PC are copied to**.** 

## **The copied directory structure will consist of your current PC-user name and the used Race20\_\_-Softwarename.**

This document is subject to change at 2D decision. 2D assumes no responsibility for any claims or damages arising out of the use of this document, or from the use of modules based on this document, including but not limited to claims or damages based on infringement of patents, copyrights or other intellectual property rights.

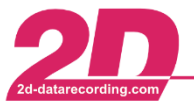

#### **Execute User settings backup:**

Press the **"Start Batchfile to Copy 2D Software Settings to another Device"** button in the **WinARace toolbar** (see [Figure 2\)](#page-2-0). The call starts the Windows command prompt (see [Figure 3\)](#page-2-1). To start the upload,

follow the instructions at the command prompt (press any key).

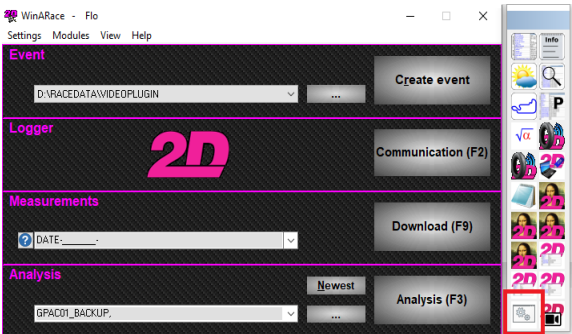

<span id="page-2-1"></span>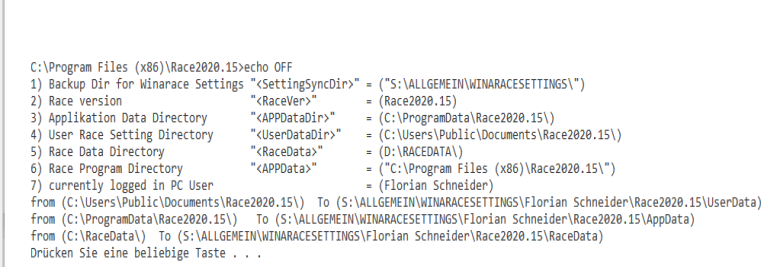

<span id="page-2-0"></span>

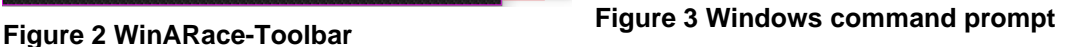

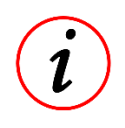

# **Further Information**

In newer WinARace installation a new toolbar icon **in the used for User settings update** 

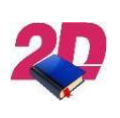

## **Documentation reference**

If toolbar button is not already existing, please see the manual **User Management – Add toolbar button for User settings backup** on our website:

<http://2d-datarecording.com/downloads/manuals/>

The folders shown in [Figure 4](#page-2-2) were automatically created by executing the batch file in the previous step at the location selected in the "Preparations" step [\(Figure 1\)](#page-1-0).

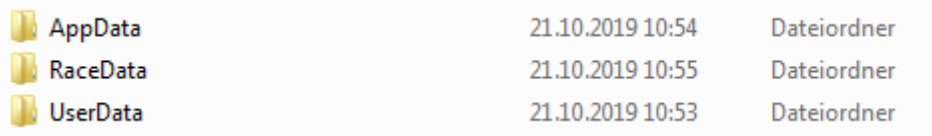

<span id="page-2-2"></span>**Figure 4 Folder in the selected settings synchronizing directory**

This document is subject to change at 2D decision. 2D assumes no responsibility for any claims or damages arising out of the use of this document, or from the use of modules based on this document, including but not limited to claims or damages based on infringement of patents, copyrights or other intellectual property rights.